**3** Enter the [Secure Print ID:] and [Password;].

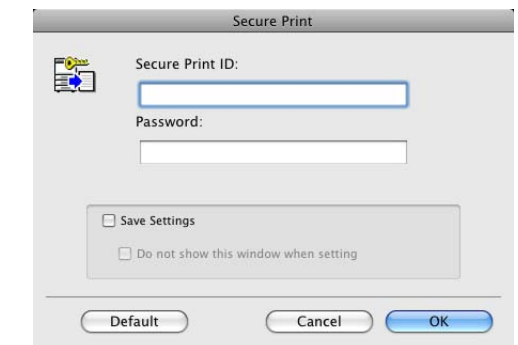

- → Selecting the [Save Settings] check box saves the settings. In addition, if the [Do not show this window when setting] check box is selected, the dialog box does not appear when the function is specified.
- → When [Password Rules] is enabled on the machine, the passwords that can be used for secure printing are limited. If a password that does not comply with the password rules is entered, the job is deleted. For details on the [Password Rules], refer to the [User's Guide Copy Operations].

**4** Print the document.

## **12.2.2 Recalling a job from the control panel**

The [Secure Print] jobs are saved in the [Secure Document User Box]. To print a secured document, the ID and password that have been specified in the printer driver are required.

Reference

- Secured documents are automatically deleted after a certain length of time has elapsed since their registration. The default setting for this time is 1 day, and the value can be specified in the administrator mode. For details, refer to [page 13-44.](#page--1-0)
- To manually delete a secured document that has been printed, operate in administrator mode. For details, refer to [page 13-43.](#page--1-0)

## d**Reference**

For details on the functions of the keys on the control panel, refer to the [User's Guide Copy Operations].

For details on the User Box functions of the machine, refer to the [User's Guide Box Operations].

For details on specifying the [Confidential Document Access Method], refer to the [User's Guide Copy Operations].

## **When the [Confidential Document Access Method] is set to [Mode 1]**

- **1** Press the **User Box** key on the control panel.
	- $\rightarrow$  Press [User Box] when the application menu is displayed.
- **2** Select [Secure Document User Box] in [System User Box], and then press [Use/File].

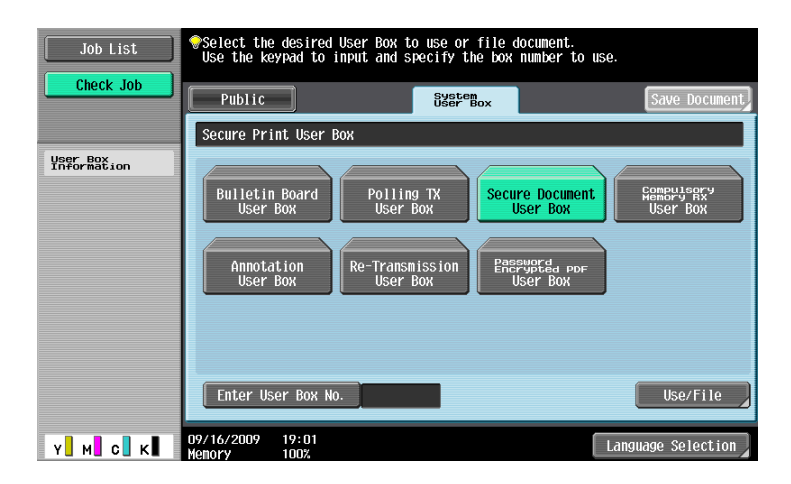

**3** Enter the [ID] for the secure print document, and then press [OK].

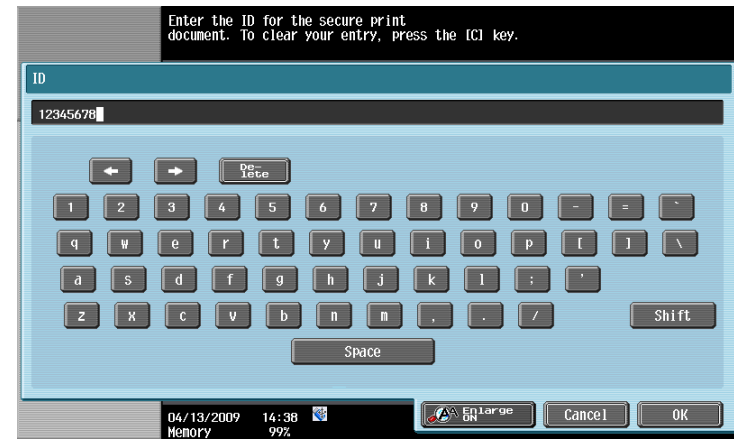

**4** Enter the password for the secure print document, and then press [OK]. If the specified ID and password match, the list of secure print documents appears.

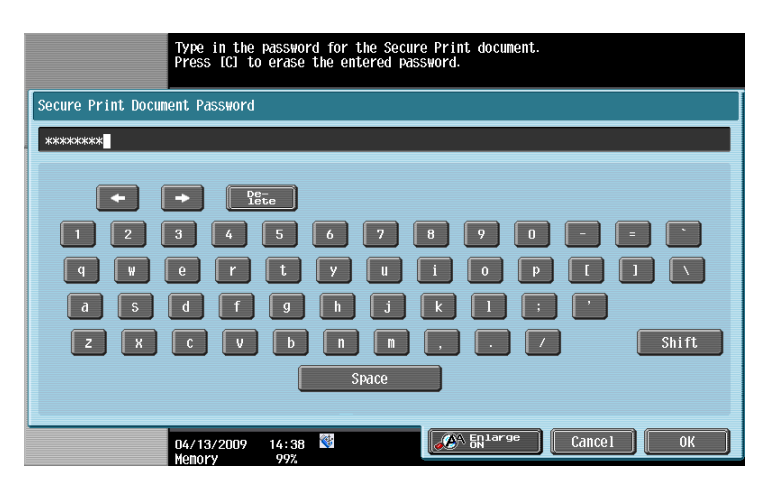

**5** Select the document to be printed on the [Print] tab, and then press [Print]. The contents and a preview of the document can be checked in [Document Details].

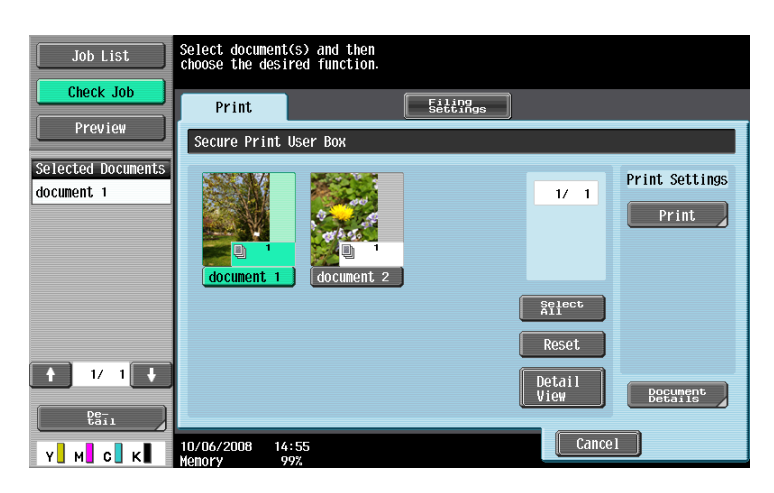

**6** Change the print conditions as necessary.

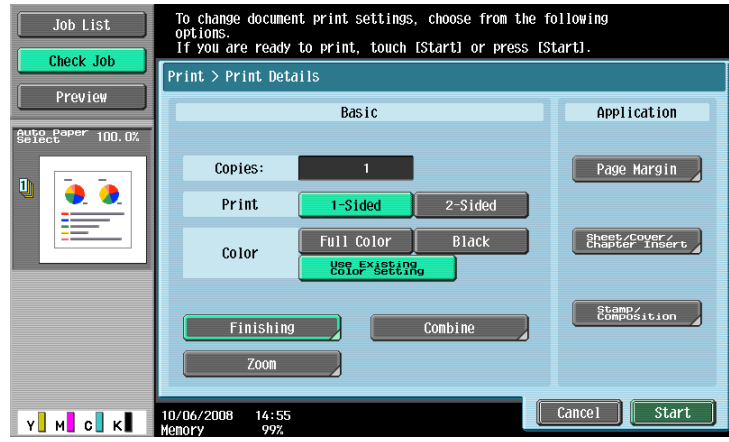

**7** Press [Start] or the **Start** key in the control panel.

The document is printed.

 $\rightarrow$  To stop operations, press [Cancel].